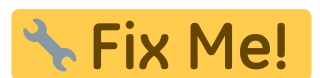

# **Modul Spiegeln 3D**

Mit Modul Spiegeln 3D lässt sich die Symmetrie von Gesicht und Gesichtsbereichen mit statistischer Verfahren analysieren. Typische Anwendungen sind Vorher-Nachher-Vergleiche im Verlauf von kieferchirurgischen Behandlungen mit signifikantem Einfluss auf das visuelle Erscheinungsild.

#### **Erste Schritte**

- 1. Ausgangsbfund wählen (Gesichtsscan)
- 2. Analysebereich wählen
- 3. Parameter des Vergleichsalgorithmus einstellen
- 4. Vergleich durchführen
- 5. Ergebnisse visualisieren, Befund(e) speichern

# **Moduloberfläche**

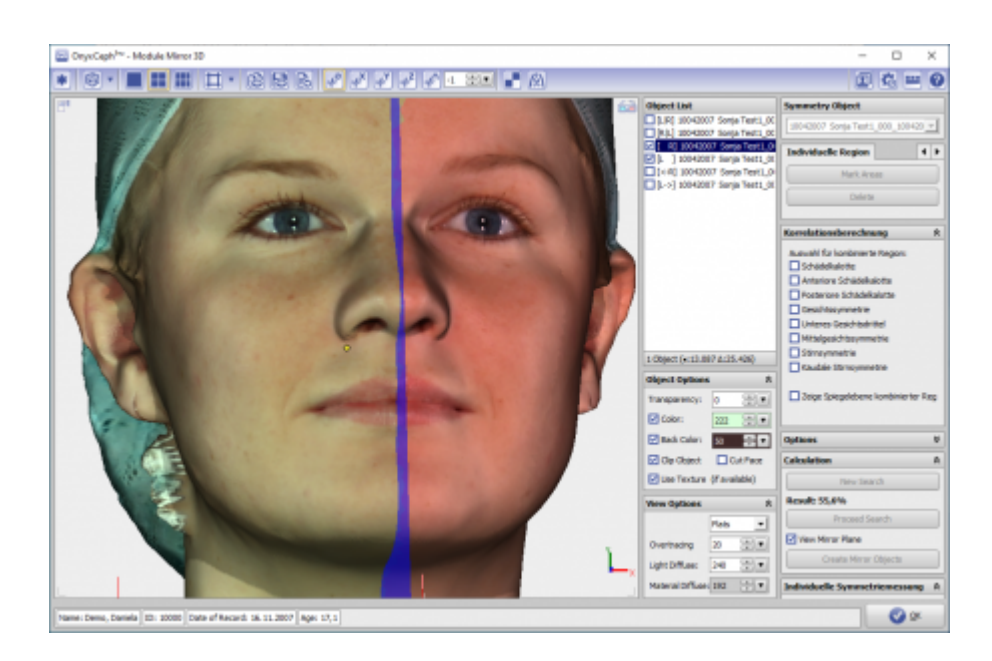

#### **Controls**

- [Iconmenü](#page-1-0)
- [Panel Links](#page-1-1)
- [Panels Mitte](#page--1-0)
- [Panels Rechts](#page--1-0)
- [Statuszeile](#page-1-2)
- [Modul-Tasten](#page-1-3)

### <span id="page-1-0"></span>**Iconmenü**

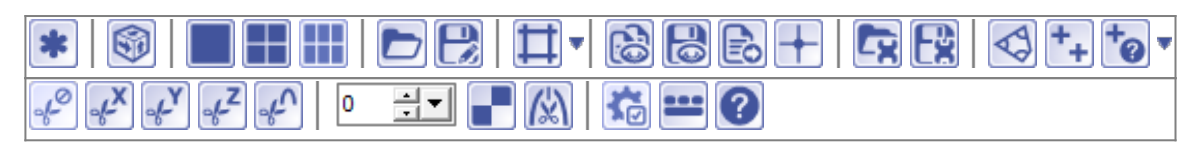

Hinweis: Jede Grafik in der Icon-Übersicht oben ist mit einer separaten Funktionsbeschreibung verlinkt.

# <span id="page-1-1"></span>**Panel Links**

Das [3D-Viewpanel](http://www.onyxwiki.net/doku.php?id=panel_3dview) in Modul Spiegeln 3D verhält sich bzgl. Darstellung und Bedienung identisch dem in allen anderen 3D-Modulen.

#### **Panel Mitte**

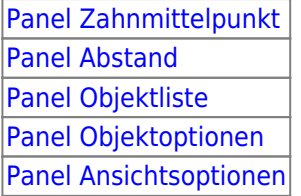

# **Panel Rechts**

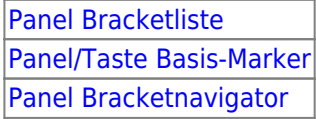

# <span id="page-1-2"></span>**Statuszeile**

Die Statuszeile im Modul Spiegeln 3D enthält folgende Angaben:

- Name: (Patientenname, Vorname)
- ID: (Patientennummer)
- Aufnahmedatum: (Befunddatum)
- Alter: (Patientenalter zum Befunddatum)

|Name: Demo, Daniela 이후 변 ||ID: 10000 || Aufnahmedatum: 25.04.2010 || Alter: 19,6

#### <span id="page-1-3"></span>**Modul-Tasten**

Die [Modul-Tasten](http://www.onyxwiki.net/doku.php?id=panel_modulebuttons) in Modul FA\_Bonding funktionieren einheitlich wie in anderen 2D/3D-Modulen.

# **Verweise**

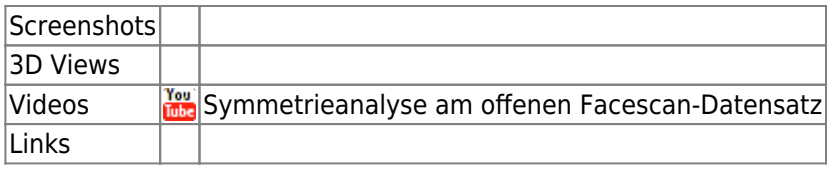

From: <http://www.onyxwiki.net/>- **[OnyxCeph³™ Wiki]**

Permanent link: **[http://www.onyxwiki.net/doku.php?id=mirror\\_3d&rev=1515167434](http://www.onyxwiki.net/doku.php?id=mirror_3d&rev=1515167434)**

Last update: **2018/01/05 16:50**

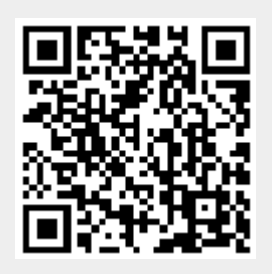